## **Recréer un contour de hachures** *AutoCAD*

## *Versions 2006 - 2007*

Si pour une raison quelconque vous avez supprimé un contour de hachures, sans pour autant avoir décomposé le motif, sachez que vous pouvez le recréer à partir d'une option de la commande **EDITHACH** ou **\_HATCHEDIT**.

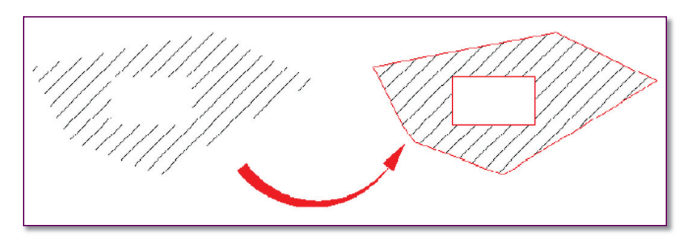

**1.** Lancez la commande **EDITHACH** ou **\_HATCHEDIT 2.** Sélectionnez le motif de hachures

**3.** Sélectionnez l'option *« Recréer un contour »*.

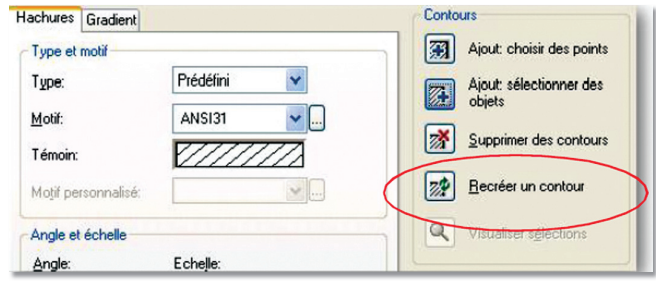

- **4.** Entrez le type du contour : *Polyligne* ou *Région.*
- **5.** Associez ou non le motif de hachures au contour.
- **6.** Cliquez sur le bouton *« OK »* de la boîte de dialogue d'édition de hachures pour fermer cette boîte et visualiser le contour.